## **NFH USER GUIDE - Signing In**

## **Signing In to the NFH website for the first time?**

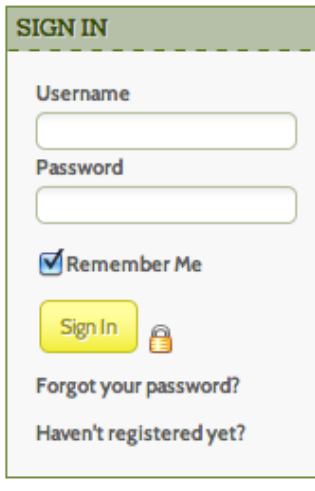

1. Locate the "Sign In" box on the left side of the NFH homepage that contain fields to enter your **Username** and **Password.**

2. If you do not know your Username or Password, click on "**Forgot your password?"** in the sign-in box and follow the directions below.

3. If you were provided a temporary password by NFH staff using the **Help** function, we recommend you change your Password to maintain personal security (skip to "How to change your Username or Password" on the next page).

4. After you click on **Forgot your password**, you will see the screen below. Enter your **email address** and a **validation code** (enter the sum of the numbers), then click on the yellow **Reset Password** button.

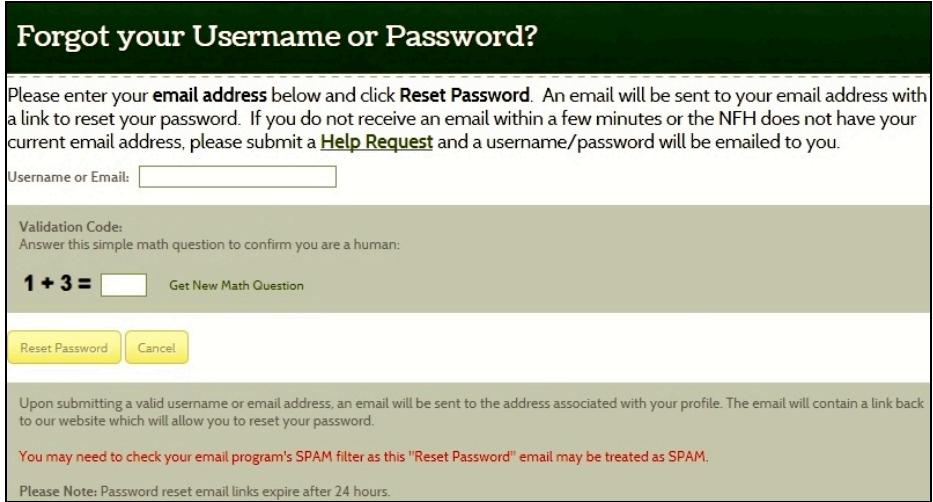

5. An email will be sent to you (similar to below) with a link to reset your password within a few minutes. From this email, click on the **Reset My Password Now!** link and follow the directions to reset your password and sign-in to the NFH website. Please make note of your assigned **Username**.

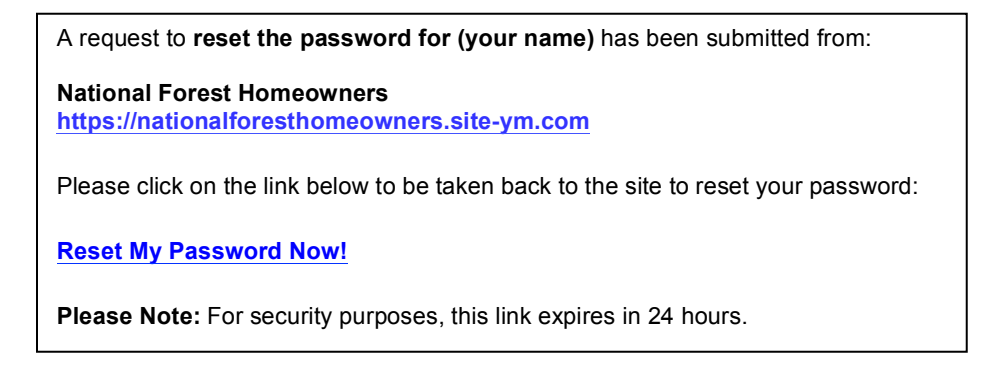

**NOTE:** If you do not receive the email from the NFH system within a few minutes, please check your email spam folder for the email sent from skarr@nationalforesthomeowners.org.

If the email is not found in your inbox or spam folder, it is possible NFH does not have your current email address for your membership account. In that case, please use the **Need Help?** Click the gremlin located on the lower left of the NFH homepage to submit a Help Request. A Username and Temporary Password will be manually set and emailed to you, generally within 24 hours.

**Congratulations**, you are now "connected" to the member's NFH website. Feel free to navigate and explore all of the member features using the horizontal menu bar near the top of the page for navigation. When it comes time to renew your NFH membership, all Regular & Associate Members (not Member Tract members) have the option to renew on-line using a credit card for payment. Please see the **Renew your Membership Guide**, also located on the homepage left-rail for further directions.

## **How to Change Your Username or Password?**

Once you Sign-In, you should see your member **Profile Home** page. If not, click on the **Profile Home** link in the **MY PROFILE** box on the left side. Note that your name appears in the green content section heading.

- 1. The content area contains your **Member Profile** information.
- 2. To change your username and/or password, click on [**EDIT]** located on the right side of the horizontal green **PERSONAL INFORMATION** bar, to open your **Edit My Member Profile** page.
- 3. Under **ACCOUNT INFORMATION** locate your **Username** and **Password**. You may change these items by clicking on **(change)** field to update. If you just completed resetting your password via the "Forgot your password?" function, there is no need to reset again, but you may wish to change your **Username**.

While you are in **EDIT** mode, please review other personal contact or cabin information and update as needed.

- 4. Once you've completed making changes to your username and/or password be sure to click on **"Save Changes" l**ocated at the bottom of the page.
- 5. Once you have established and saved your Username and new Password, Signoff, and again Sign-In to confirm you have a functional Username and Password established.